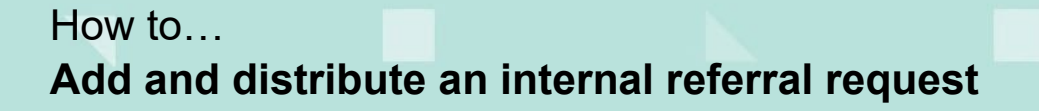

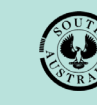

PlanSA

1

# **Background**

An internal referral is distributed during either the consent verification or assessment to team member(s) with expertise within a specialist team, such as engineers, arborists, or waste water management etc.

The team member(s) within these specialist teams will require a user account to receive and action an internal referral. When a staff member does not have a user account, they can send a request to the 'Organisation Administrator' who will arrange a user account creation with the PlanSA Service Desk.

#### **Does an internal referral request stop the assessment clock?**

**No**. An internal referral is only available to councils for the purpose of obtaining expert technical advice from another department within their organisation and is included in the assessment timeframes.

#### **When an internal referral response has not been received, will this stop a decision from being made?**

**No**. A consent decision can be made without a response to an internal referral request.

### **Included instructions**

- [Add an internal referral request at consent verification](#page-1-0)
- [Add an internal referral request during consent assessment](#page-2-0)
- [Complete and send an Internal Referral Request](#page-3-0)

### **Related Instructions**

- How to Re-assign an internal referral to another team member
- How to Respond to an internal referral request
- How to Review and acknowledge an internal referral response
- How to Report on applications with assigned internal referrals

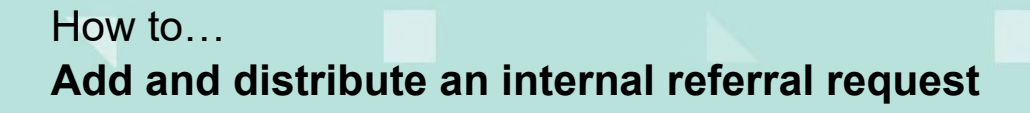

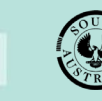

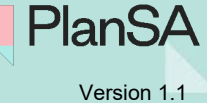

## <span id="page-1-0"></span>**Add an internal referral request at consent verification**

1. Click on **Referrals** tab within the Consent page. In this example, the consent is for 'planning' and awaiting verification.

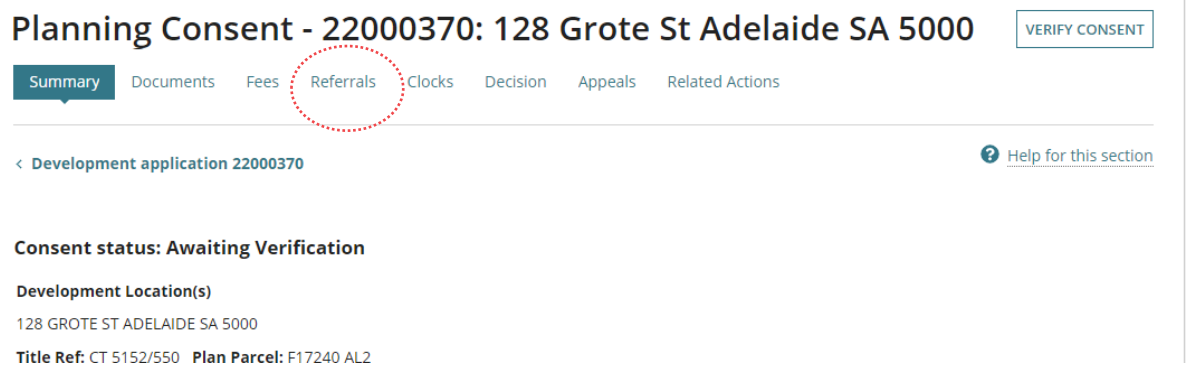

2. Click **ADD A NEW INTERNAL REFERRAL**.

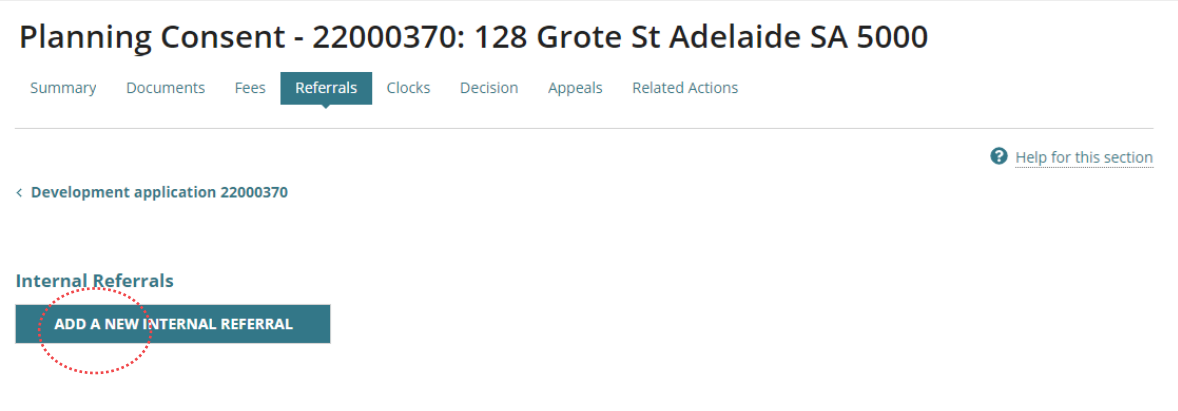

3. [Complete the Internal Referral Request.](#page-3-0)

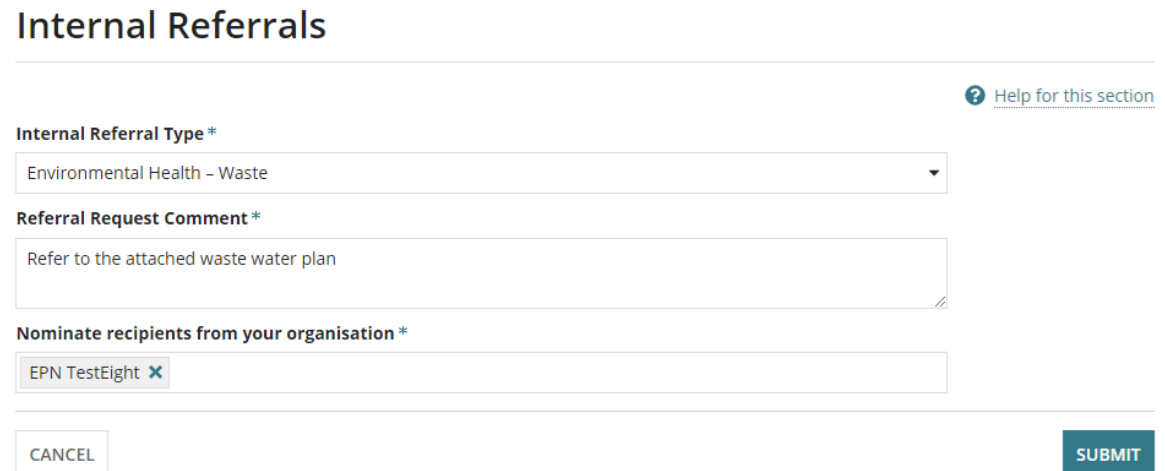

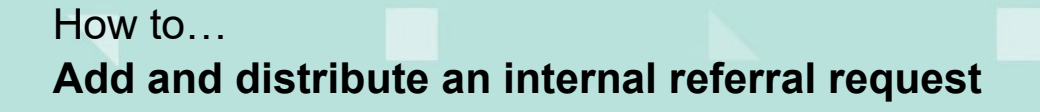

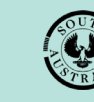

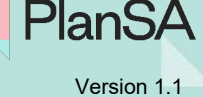

#### <span id="page-2-0"></span>**Add an internal referral request during consent assessment**

On distributing the internal referral, an email notification is received by the nominated team member(s) advising the name of person making the request, type of consent (planning, land division, building) and the ID number of the application.

- 1. Click on the **Referrals** tab within the Consent page. In this example, the consent is for 'planning' and under assessment.
- 2. Click **ADD A NEW INTERNAL REFERRAL**.

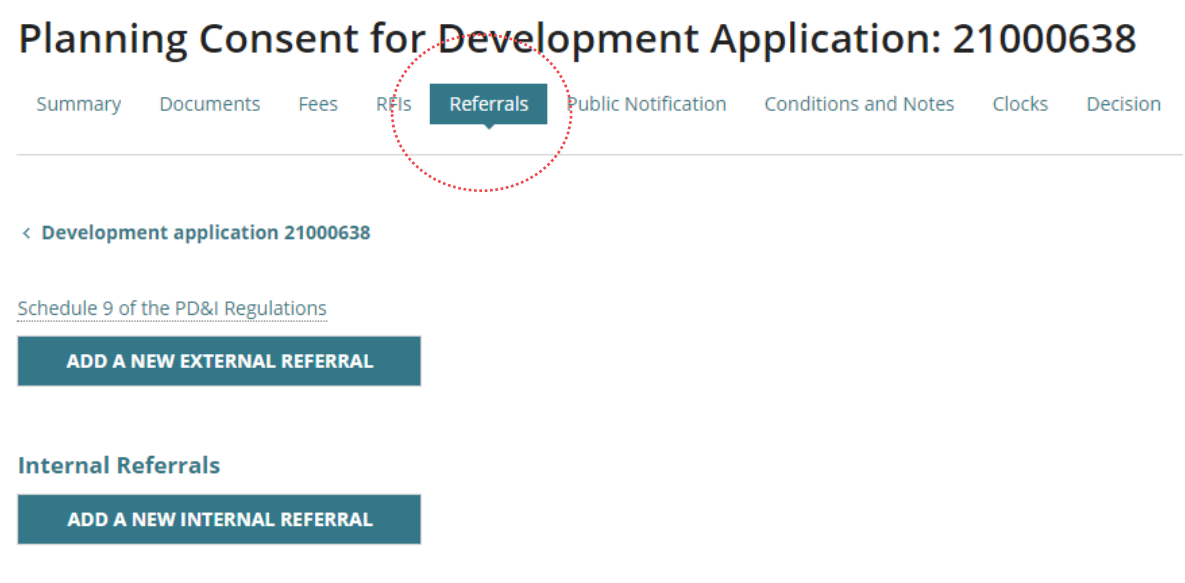

3. [Complete the Internal Referral Request.](#page-3-0)

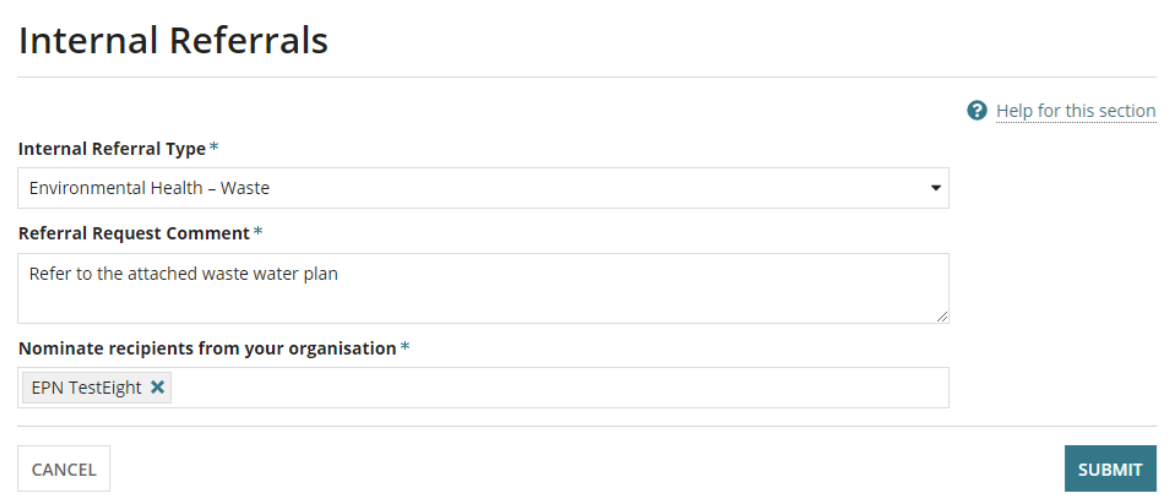

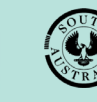

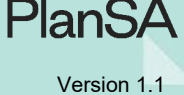

## <span id="page-3-0"></span>**Complete and send an Internal Referral Request**

1. Select the **Internal Referral Type** from the listing. The 'types' represent the internal departments within council that will receive these internal referral requests.

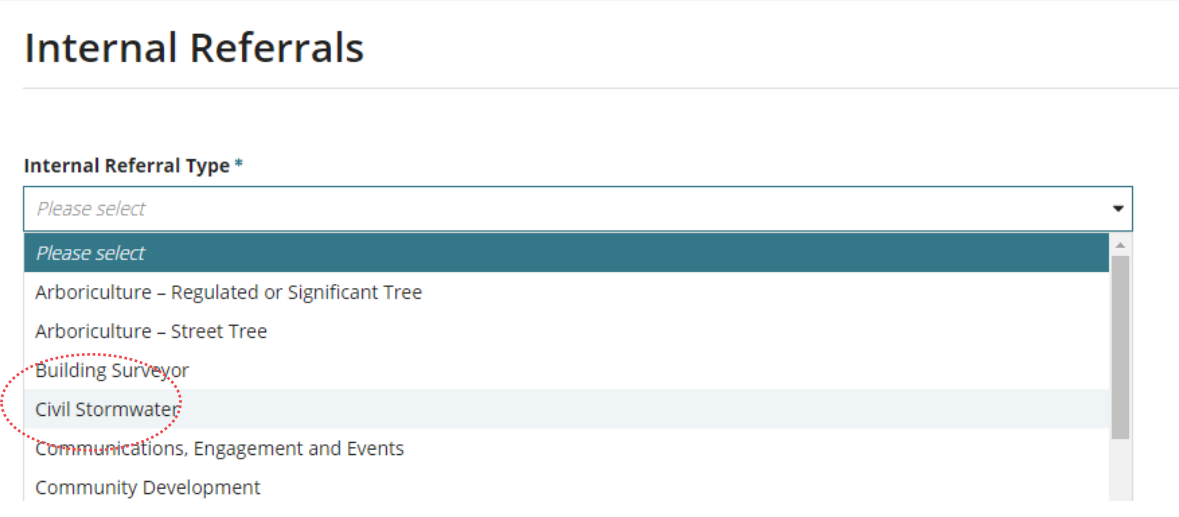

- 2. Provide a **comment** to the internal team receiving the request.
- 3. Click in the **Nominate recipients from your organisation** field and start to type the first 3 letters of a team member's name who is to receive the request and then select their name from a list of matches.

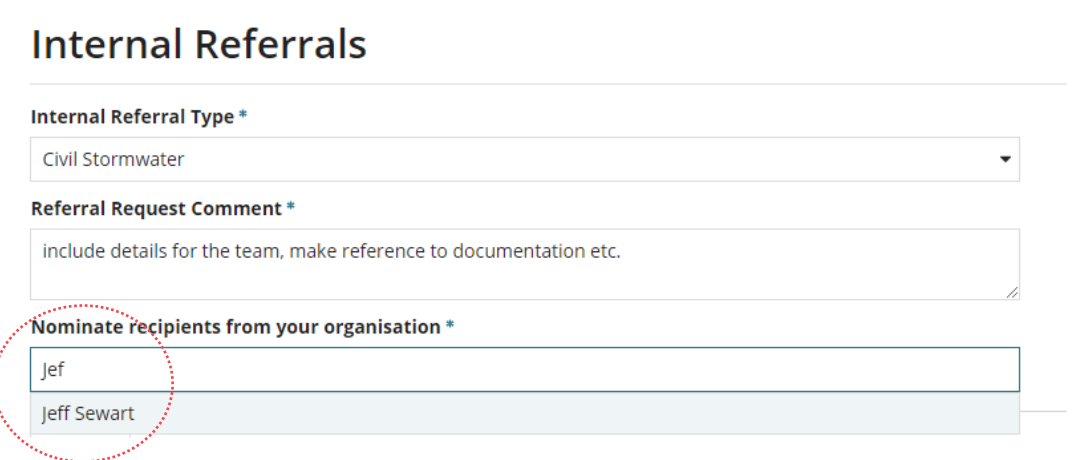

#### **Important!**

Do not nominated more than one team member as each nominated team member will receive an email advising the request and an internal referral request will be created for each person, i.e. nominate 3 staff members then 3 internal referral request records will be created.

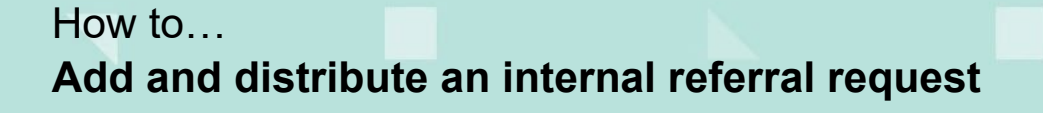

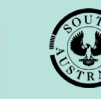

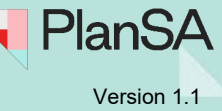

4. Click on **Submit** to distribute to the team members nominated.

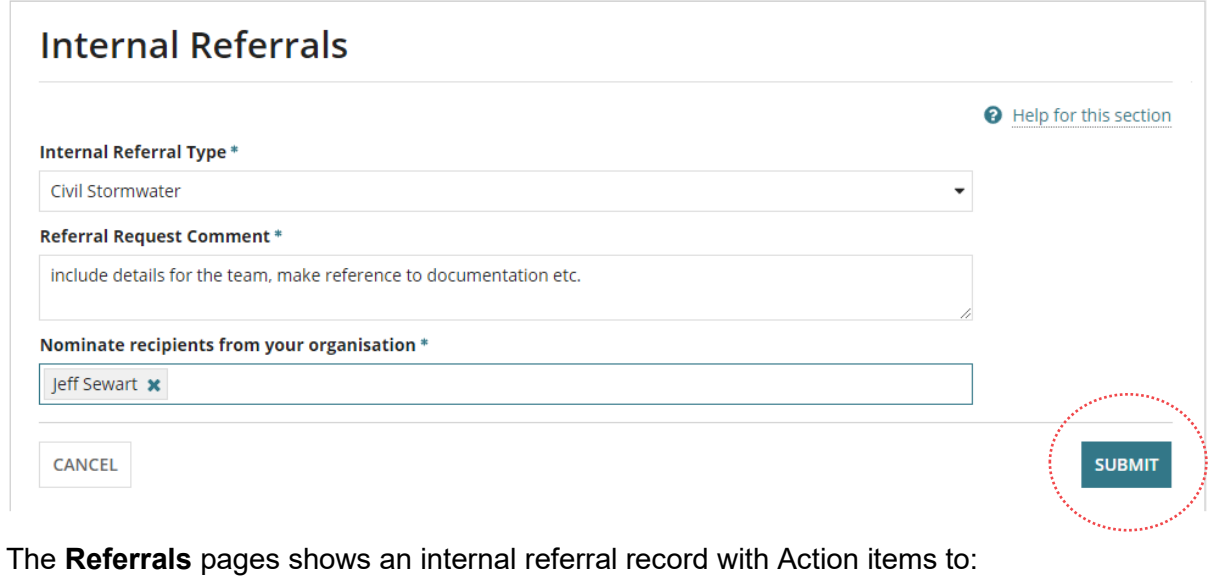

- **View** the request details
- **Reassign** to a different respondee, or
- **Recall** the internal referral from the respondee

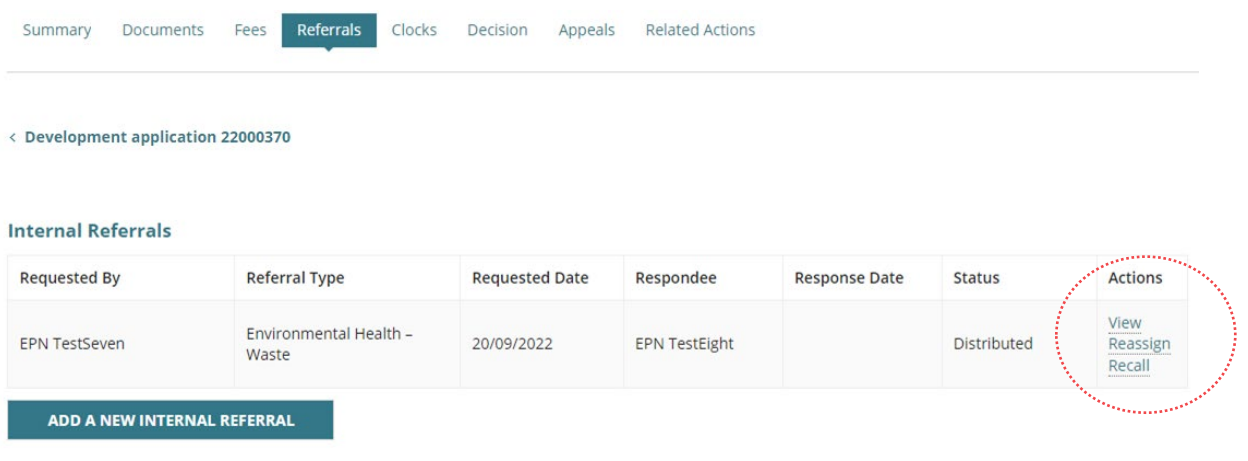